## Инструкция по загрузке видео

- 1. Заходим на сайт <https://www.youtube.com/>
- 2. Нажимаем ВОЙТИ

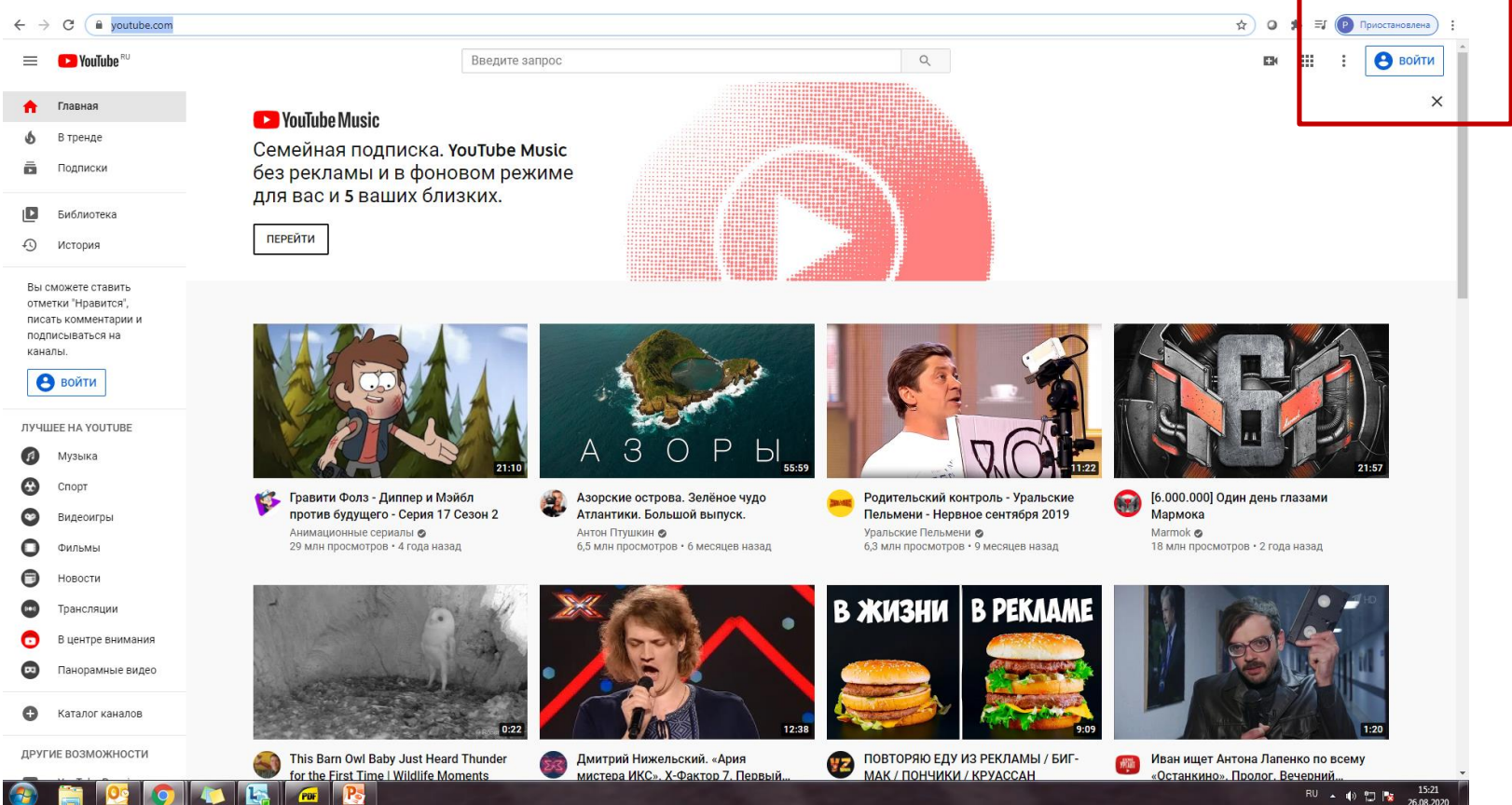

- Данные
- Логин: [knitukaimedia@gmail.com](mailto:knitukaimedia@gmail.com)
- Пароль: ag3144tj

#### Выбираете канал Видеолекции КНИТУ-КАИ

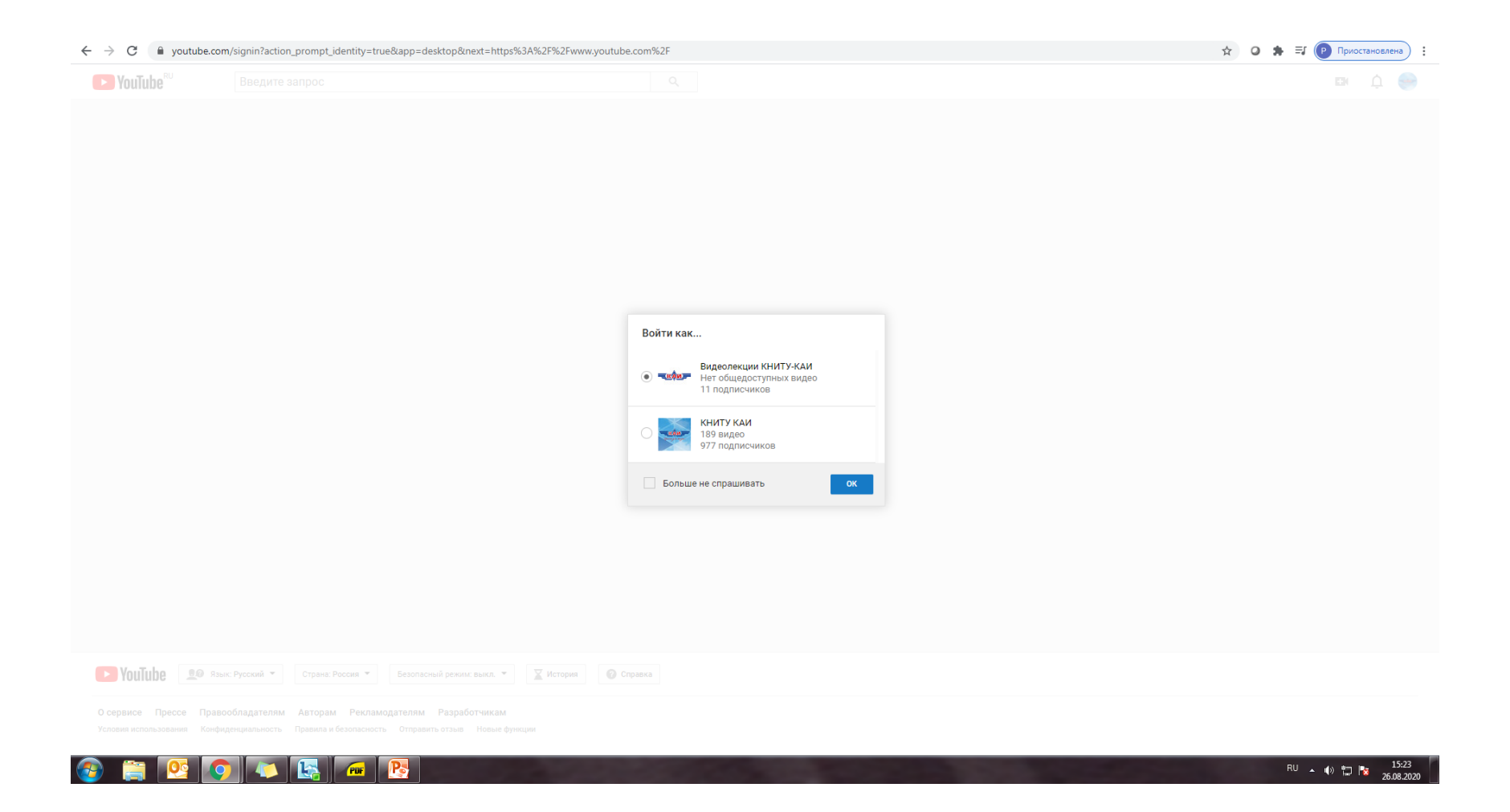

#### Сменить аккаунт можно следующим образом: 1. Нажимаем сюда

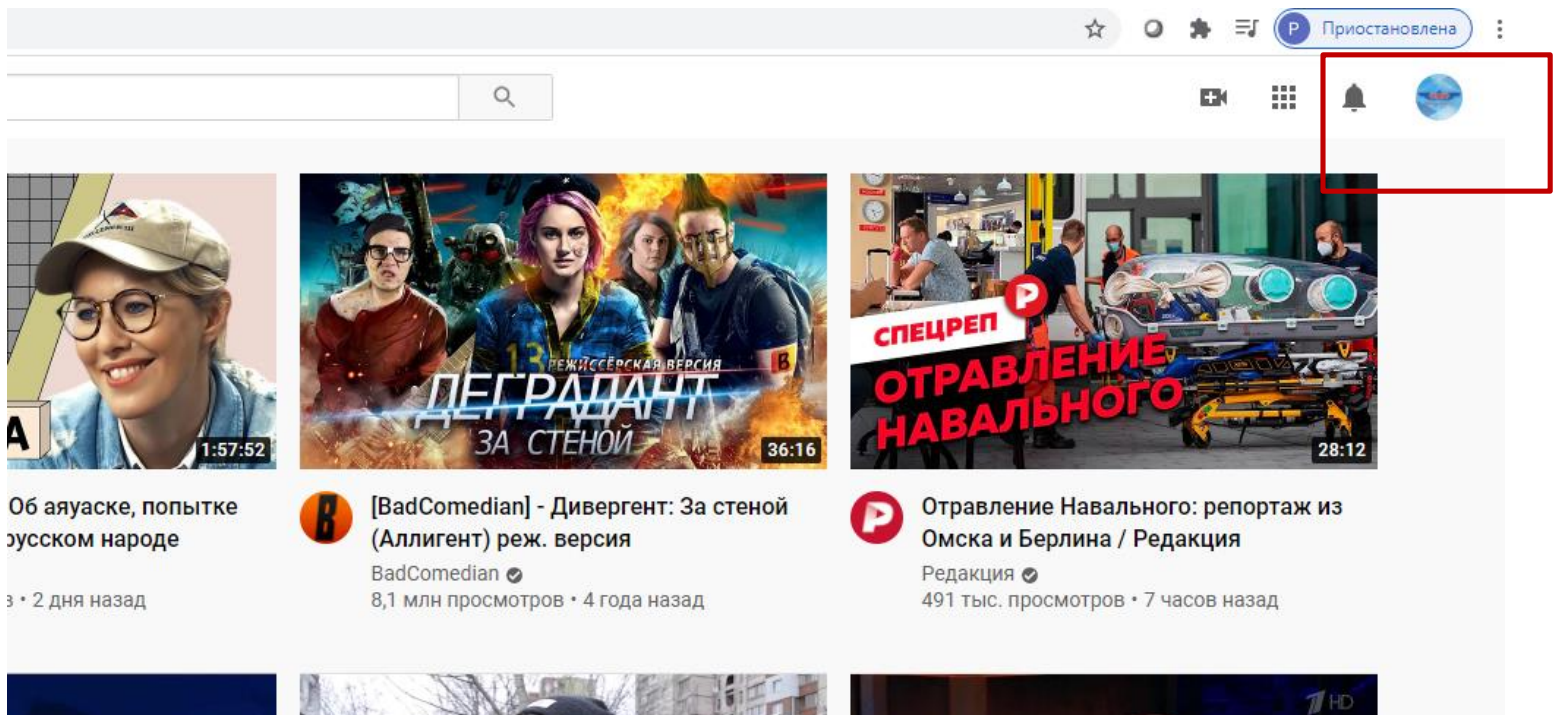

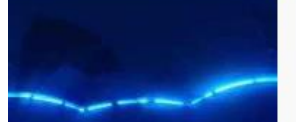

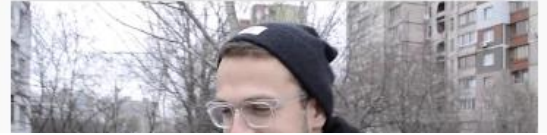

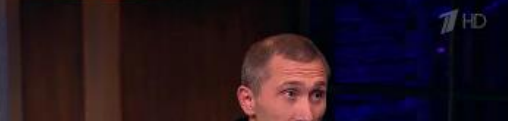

### 2. Сменить аккаунт

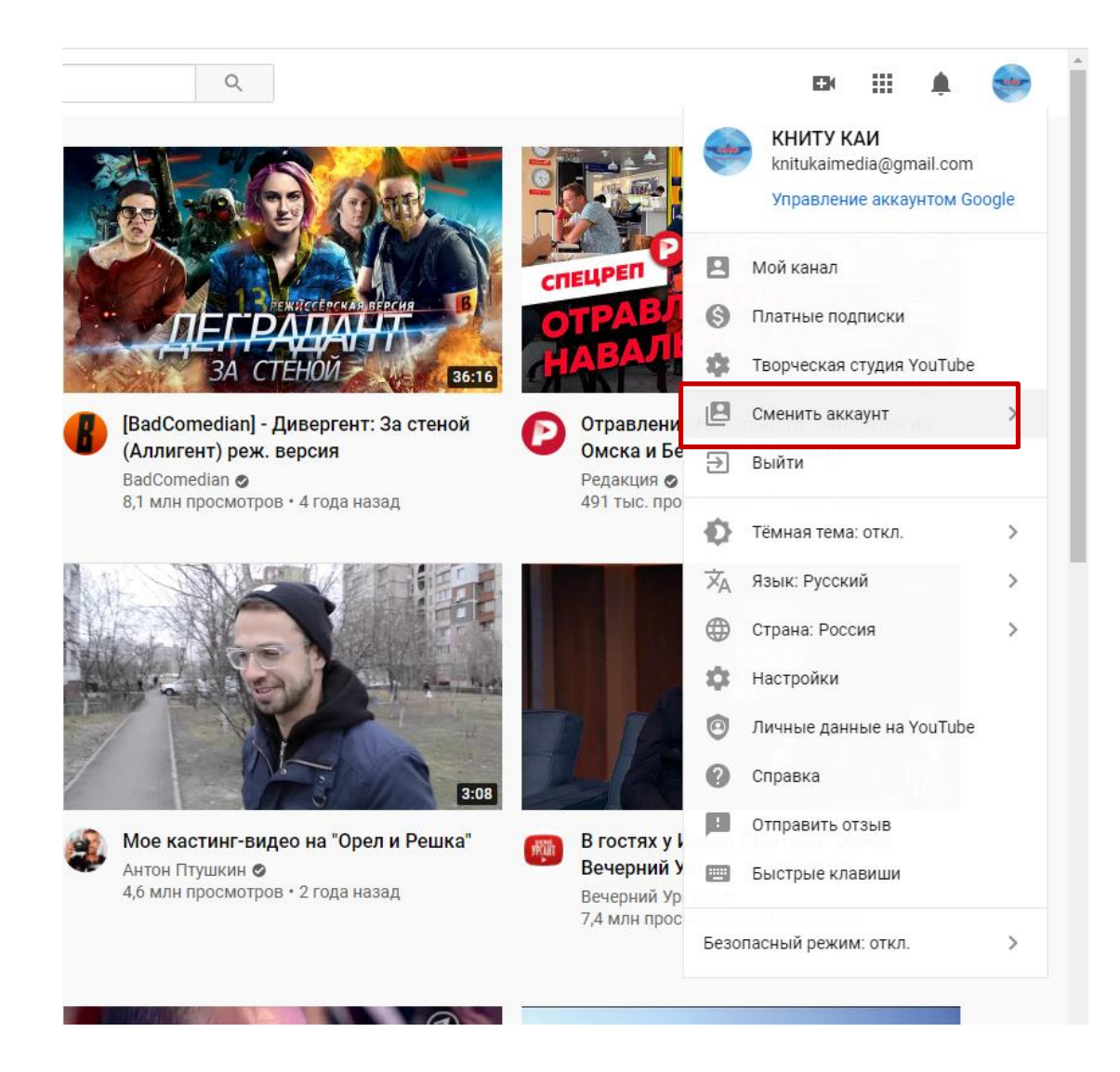

### 3. Выбираем нужный канал

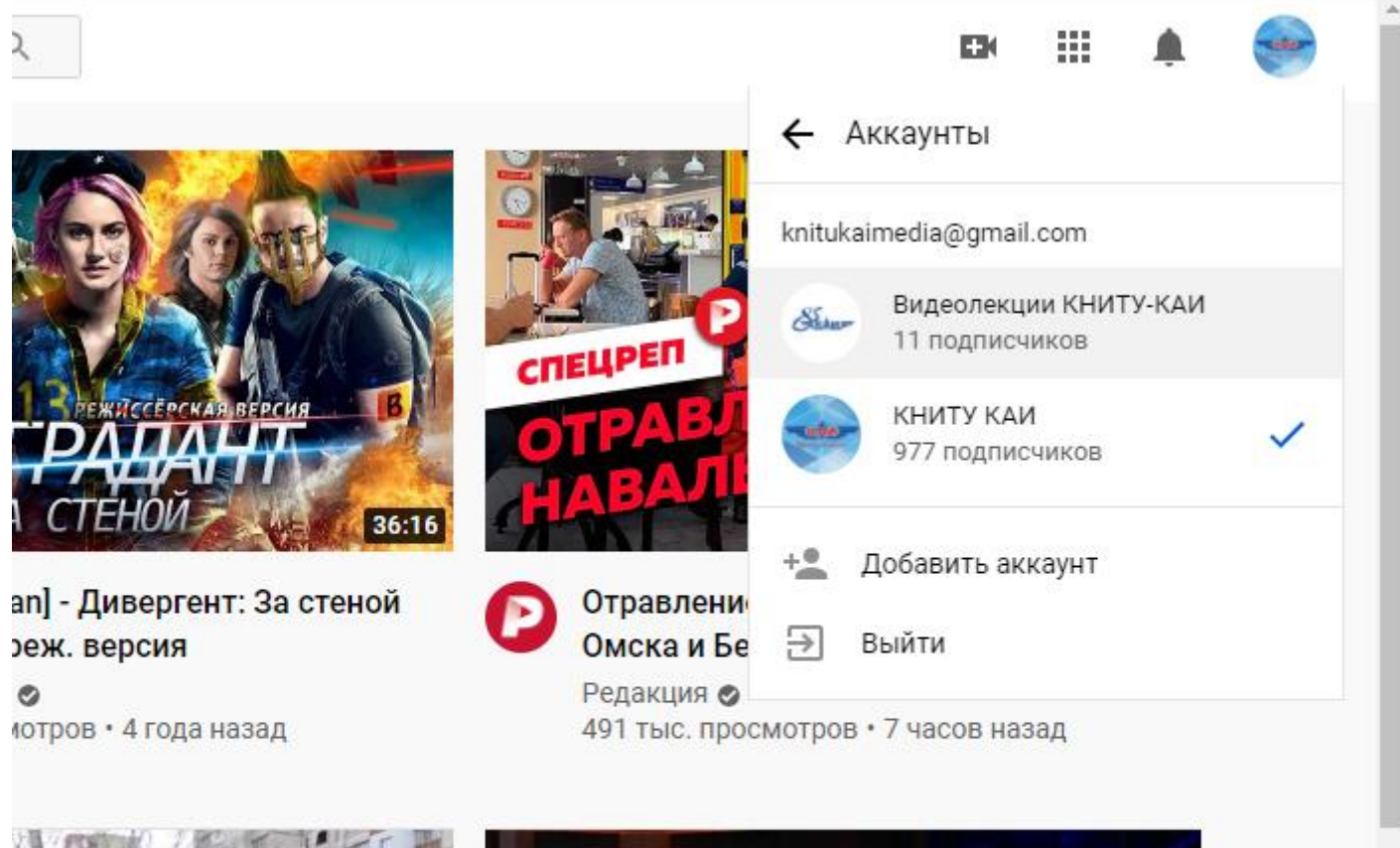

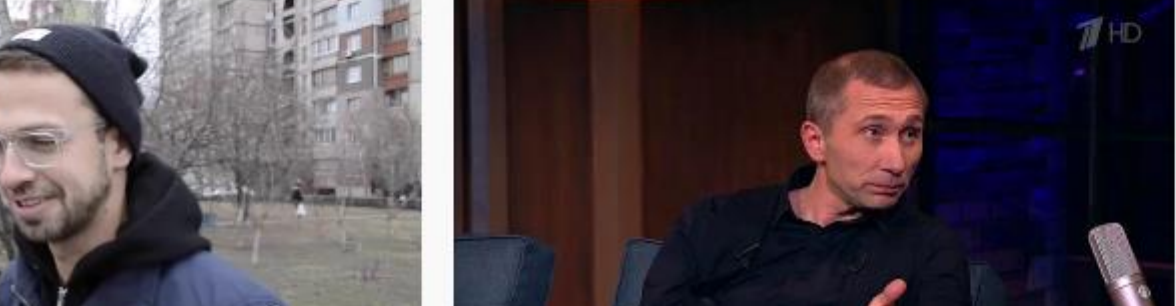

#### Для входа на главную страницу канала: 1. Нажимаем сюда

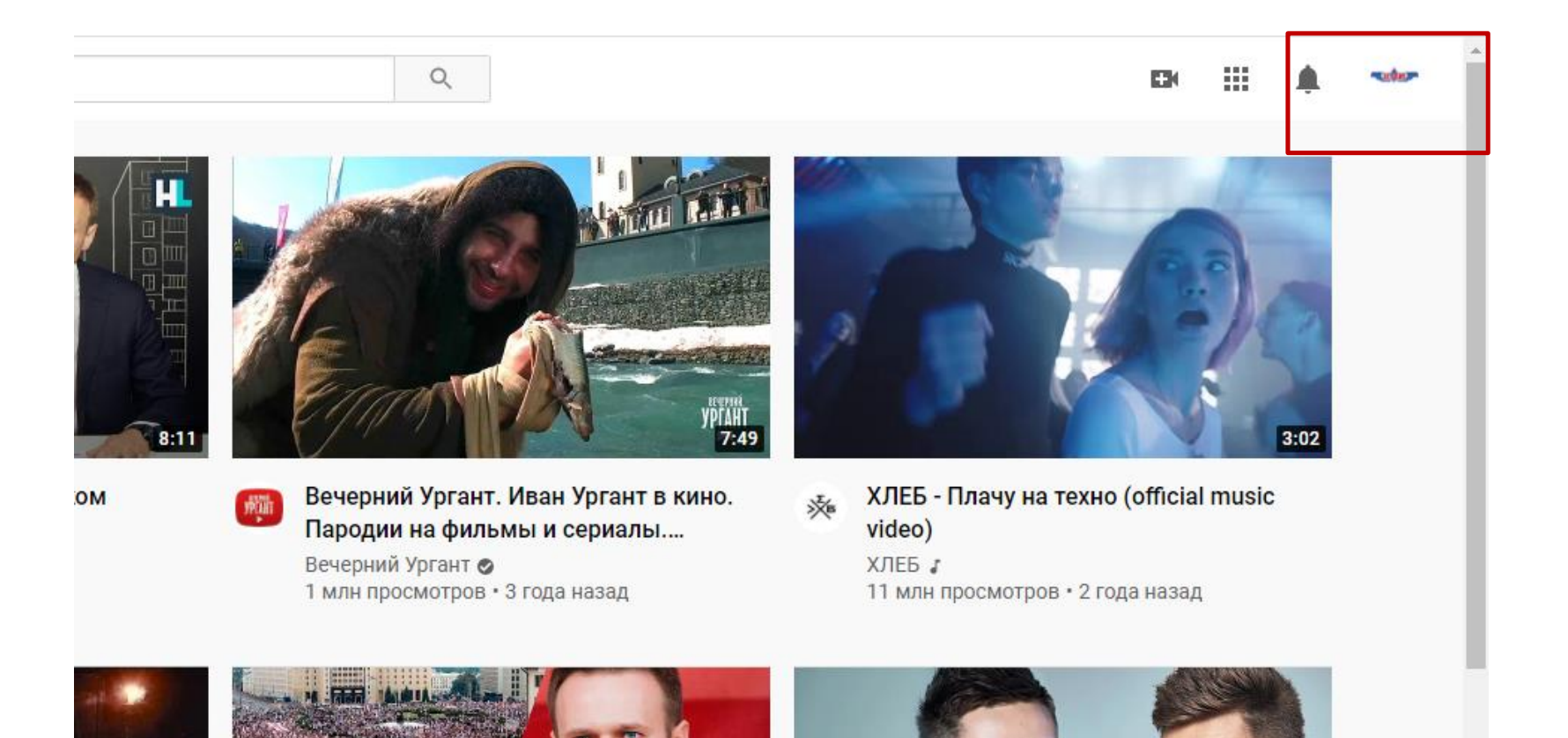

### 2. Нажимаем Мой канал

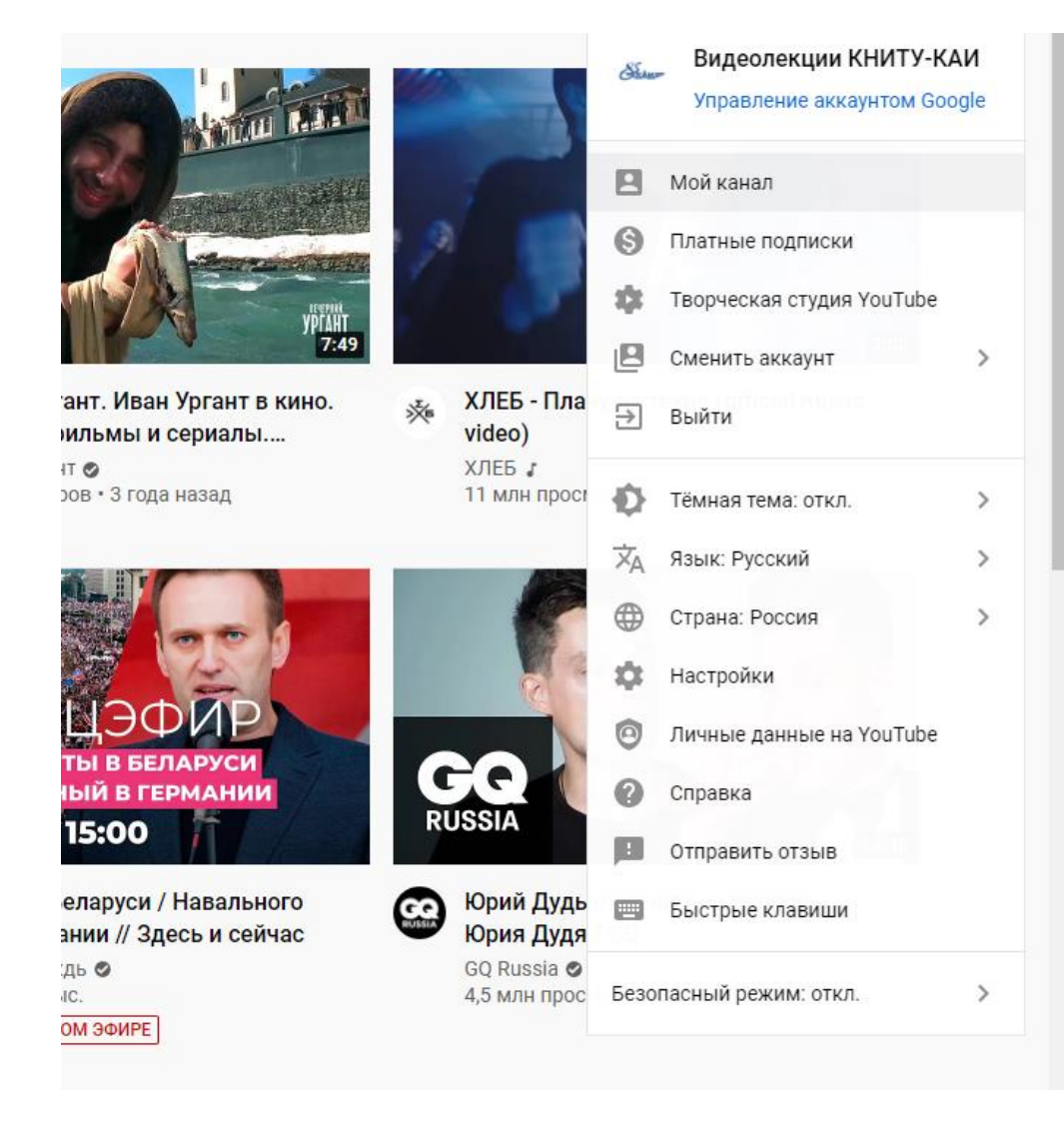

## Для создания плейлиста: 1. Нажимаете сюда

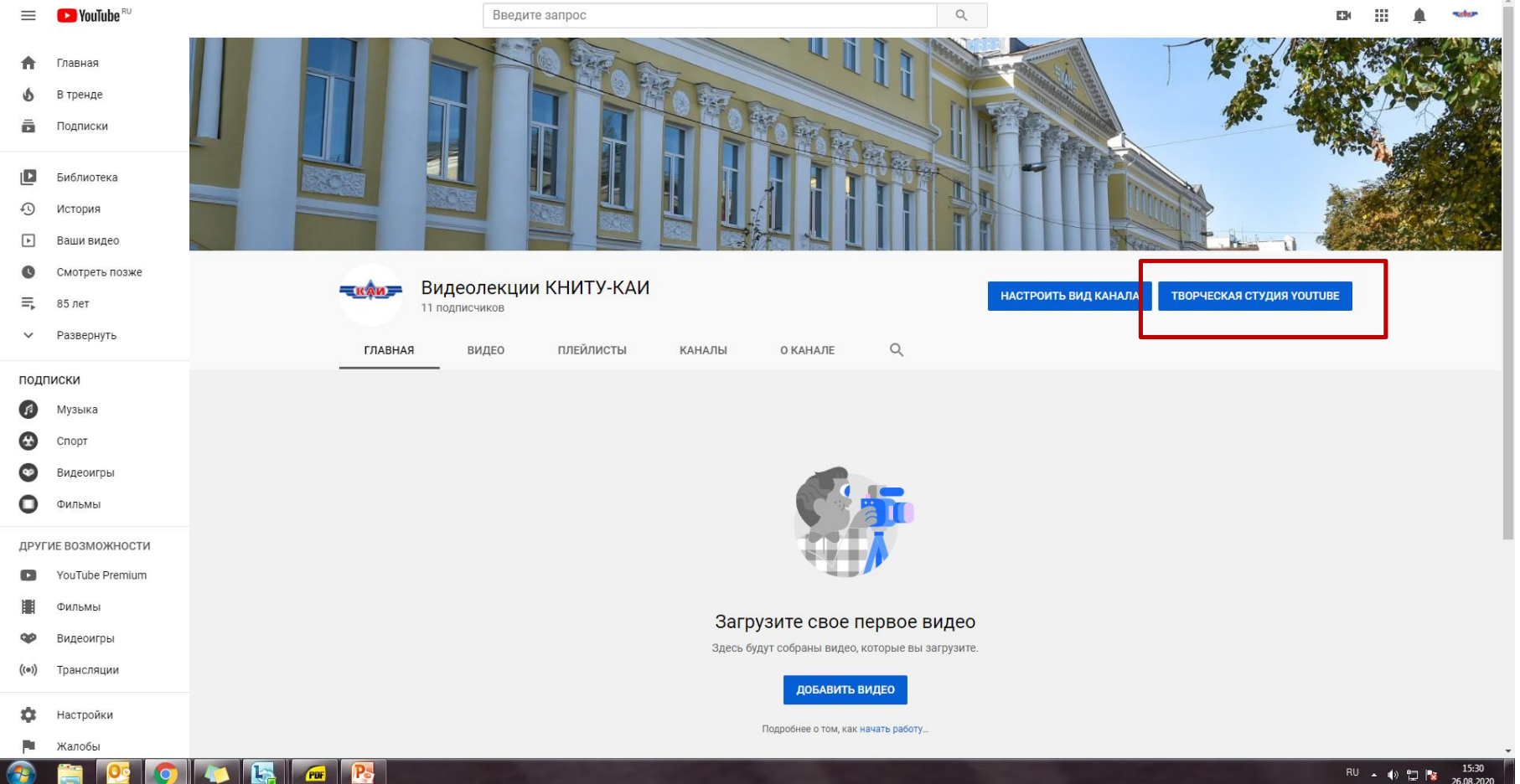

### 2. Находите раздел плейлисты

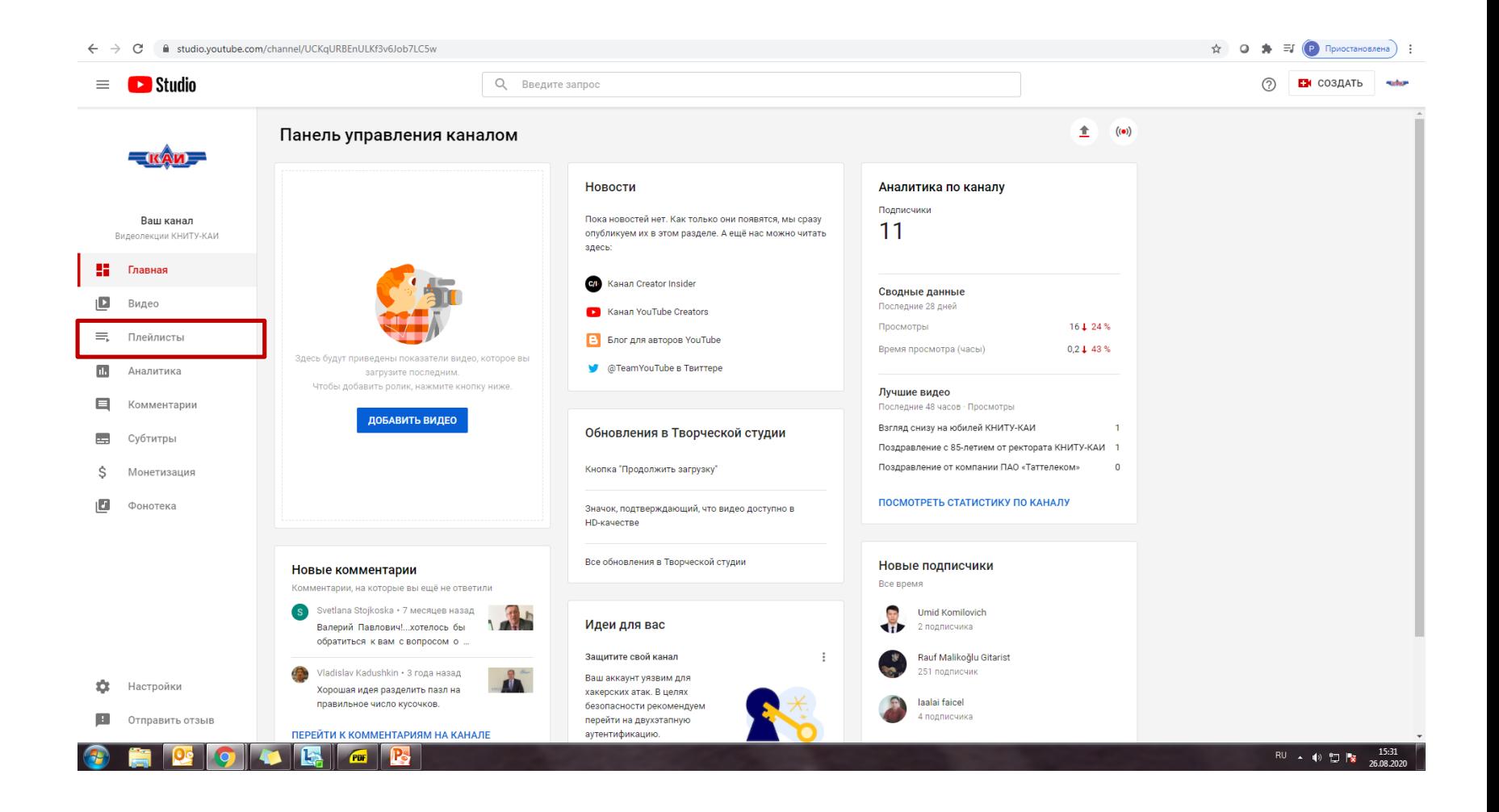

#### 3. Нажимаете новый плейлист

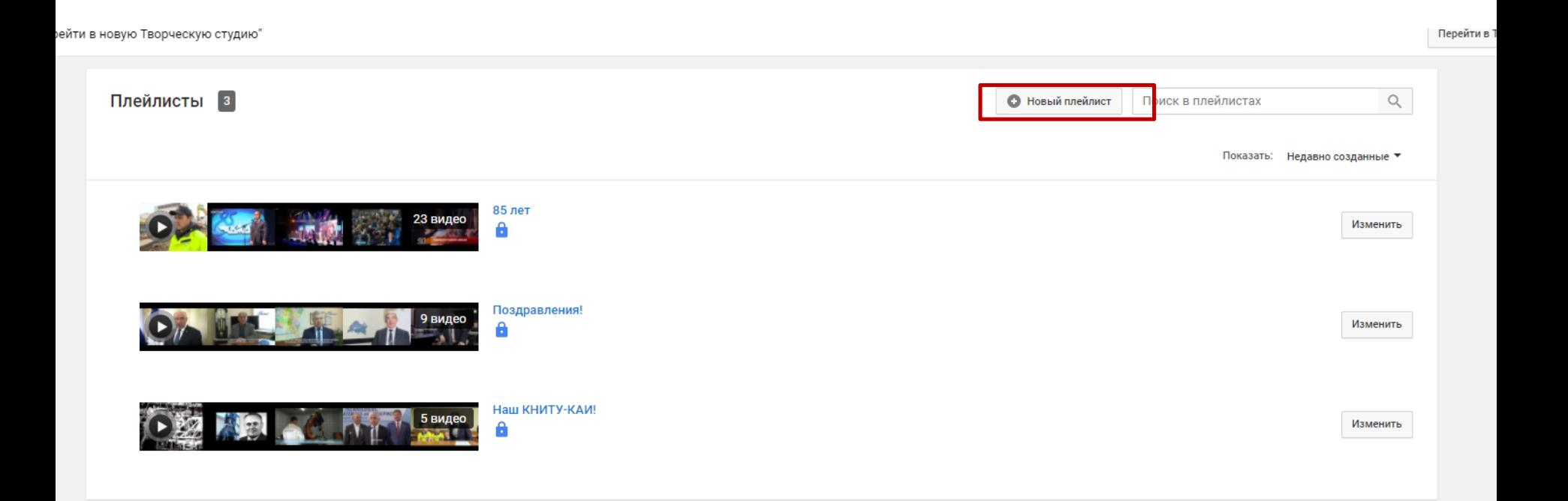

#### 4. Вводите название. Доступ По ссылке. Создать

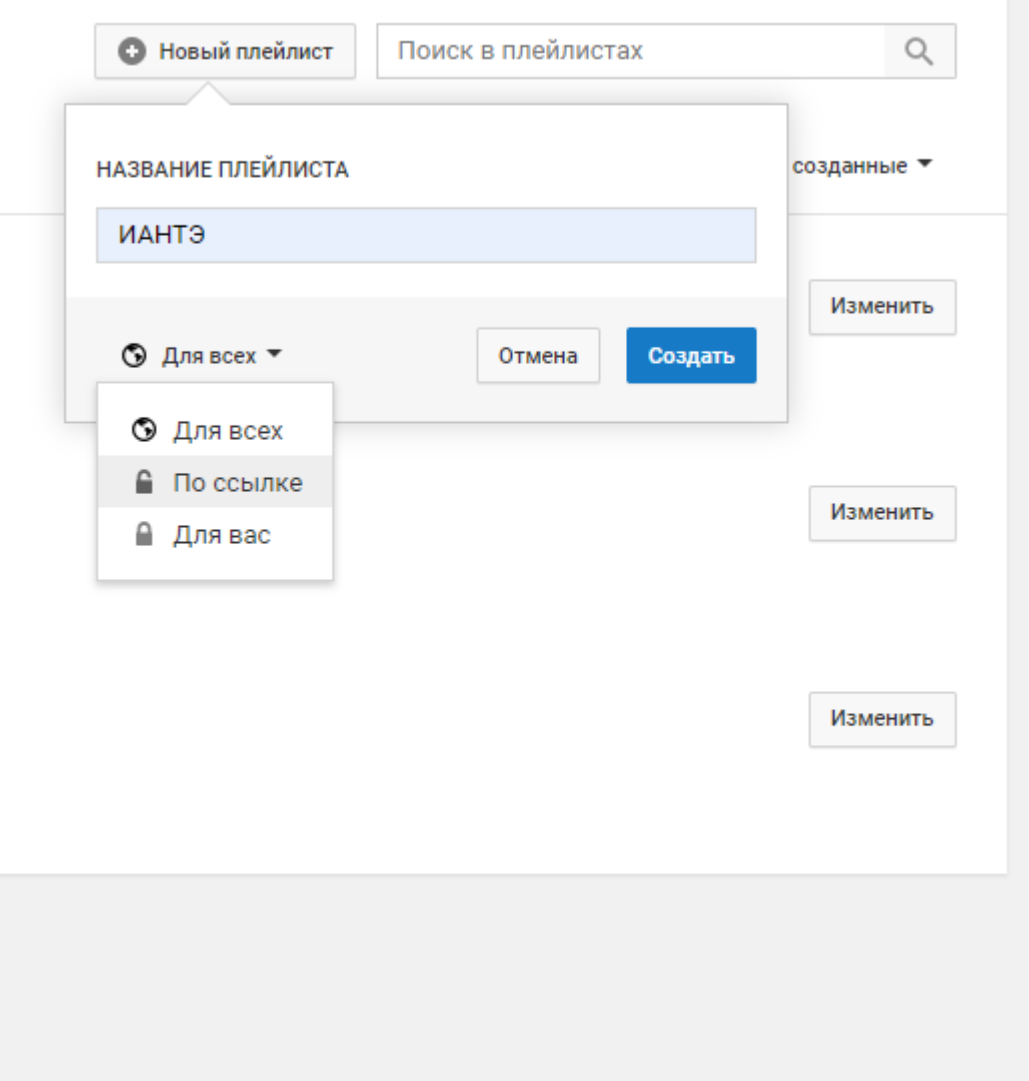

### Для загрузки видео: 1. Нажимаем на значок камеры

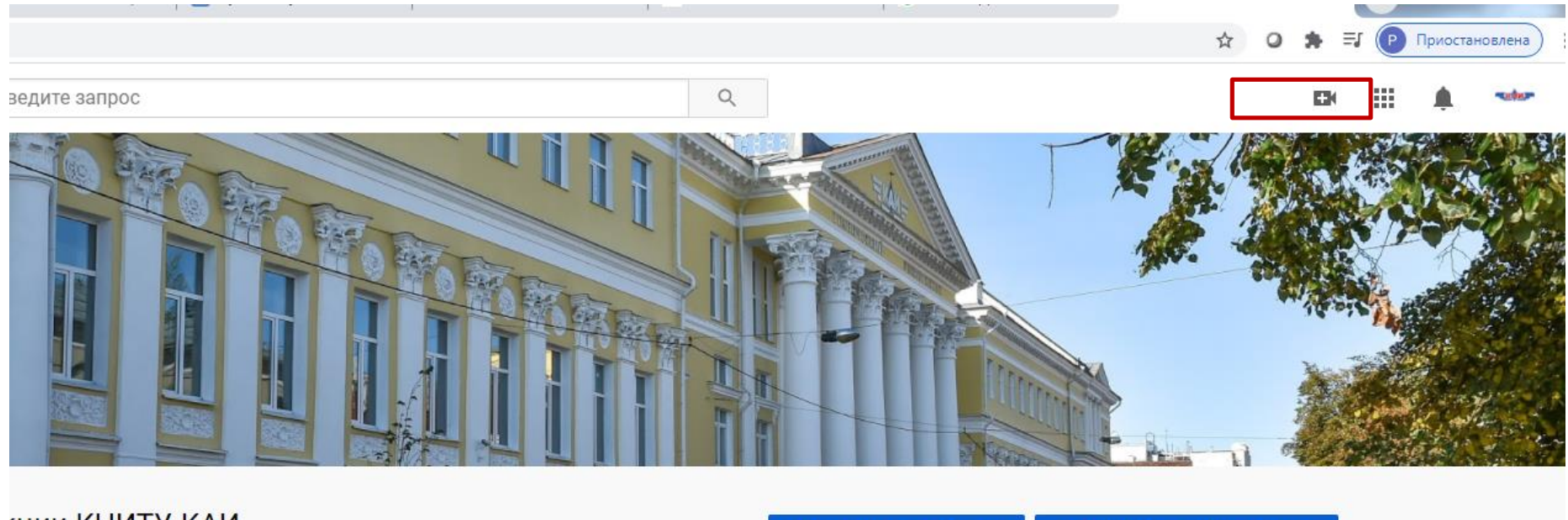

#### **«ЦИИ КНИТУ-КАИ**

НАСТРОИТЬ ВИД КАНАЛА

ТВОРЧЕСКАЯ СТУДИЯ YOUTUBE

ПЛЕЙЛИСТЫ O KAHAJIE КАНАЛЫ

 $\mathsf Q$ 

### 2. Выбираем Добавить видео

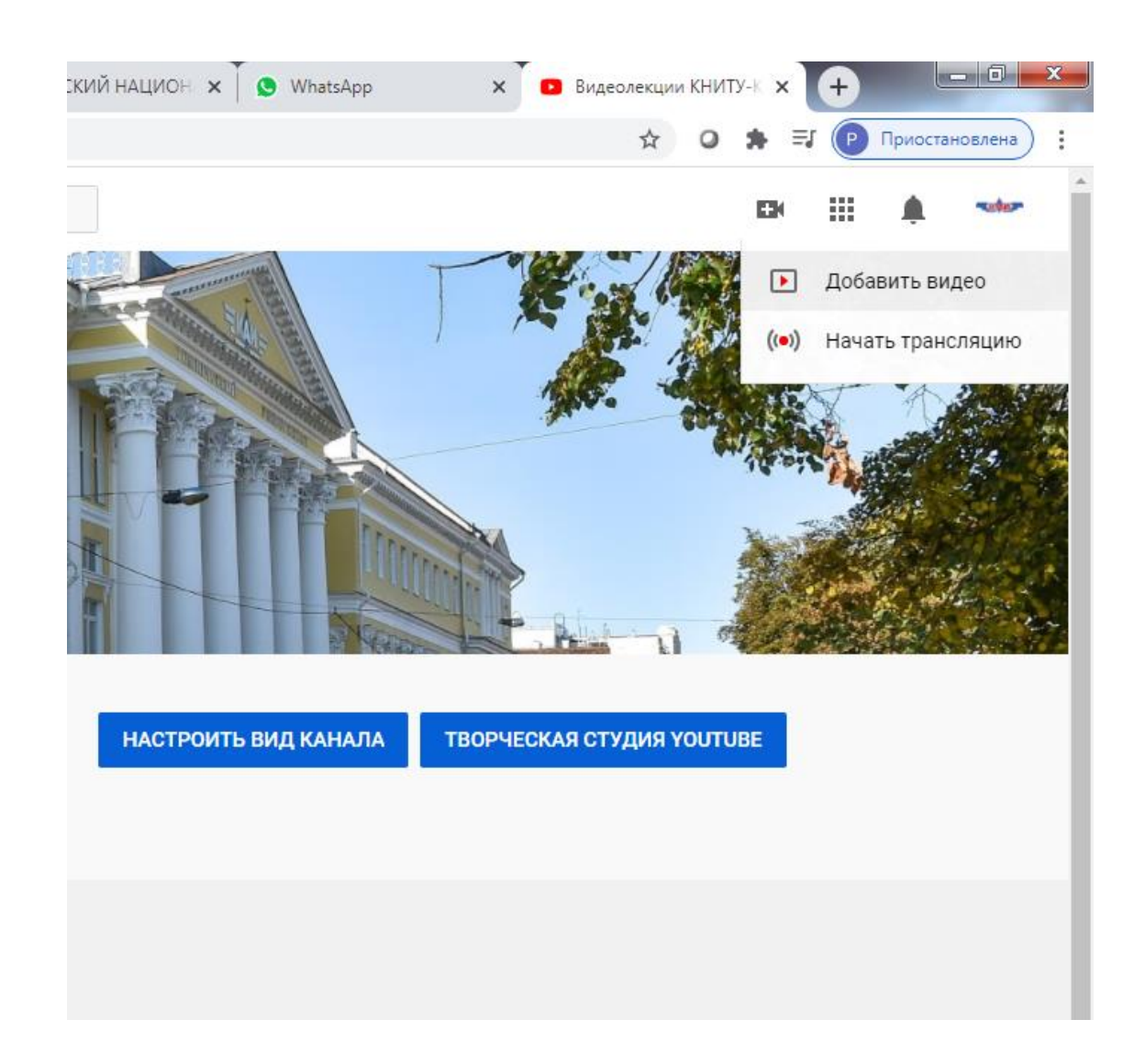

## 3. Выбираем необходимый файл

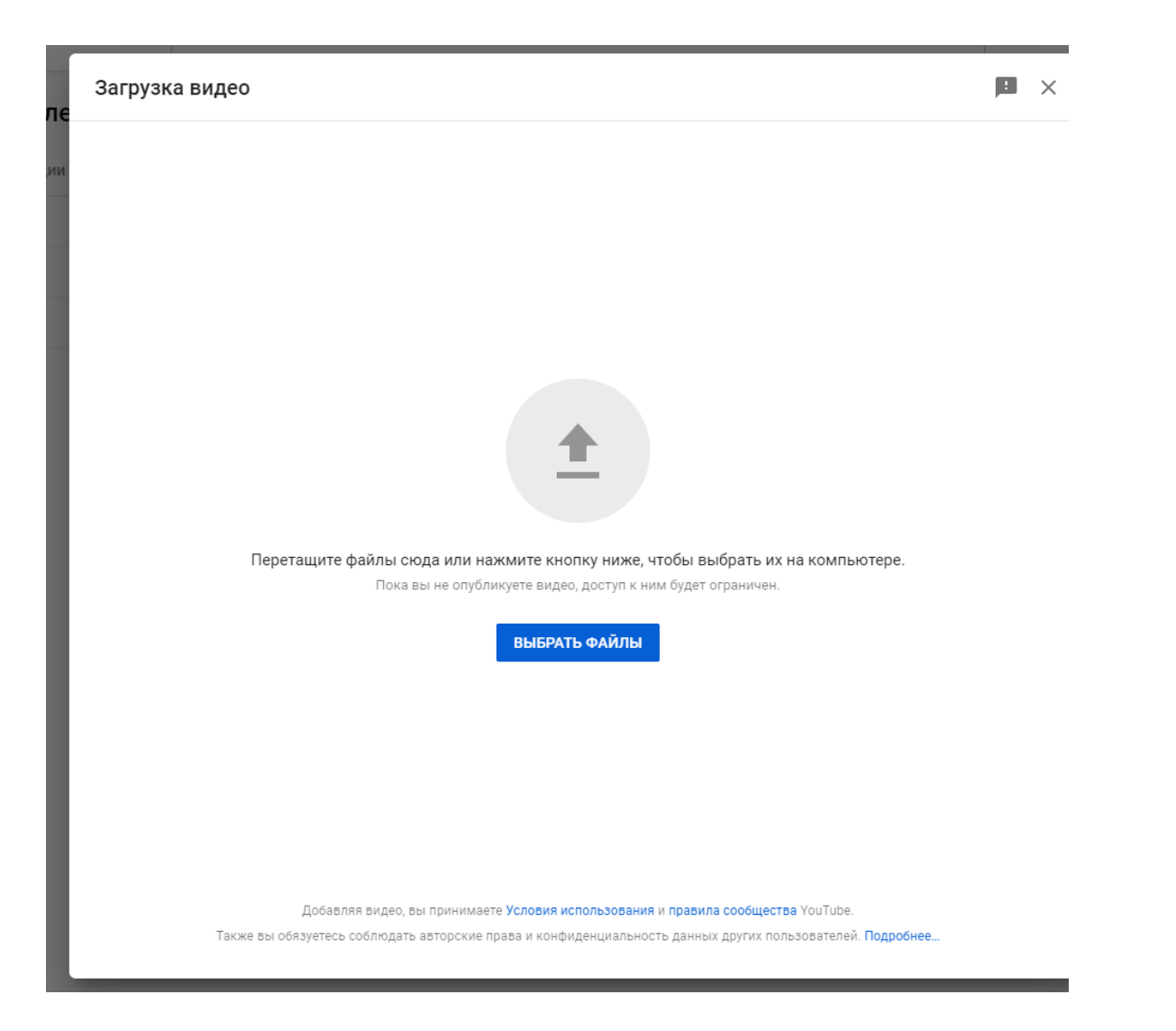

4. Заполняем все необходимые поля: название, описание (при необходимости), выбираем нужный плейлист, выбираем значок видео (подходящий кадр)

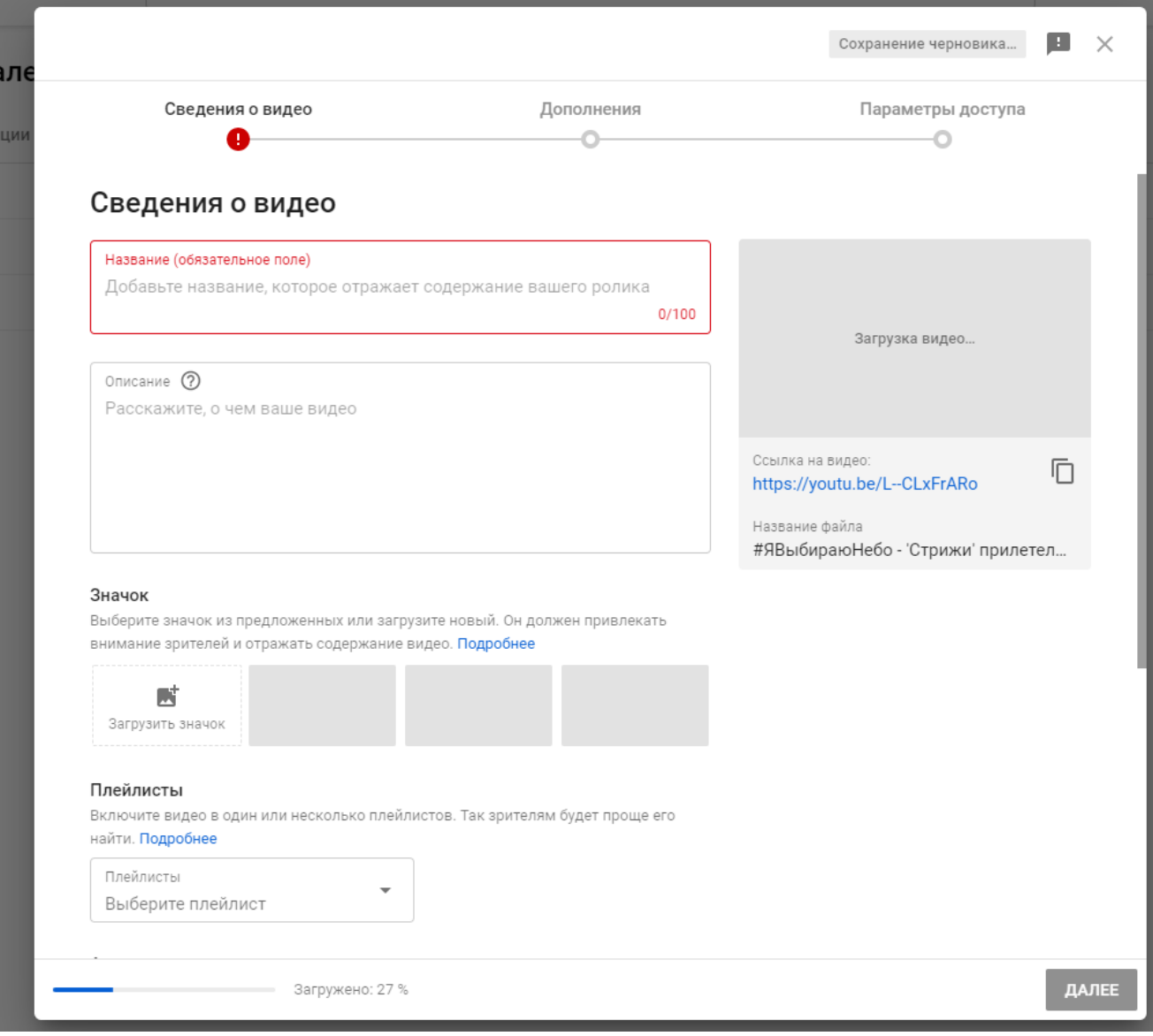

#### 5. Нажимаем галочку «Видео не для детей»

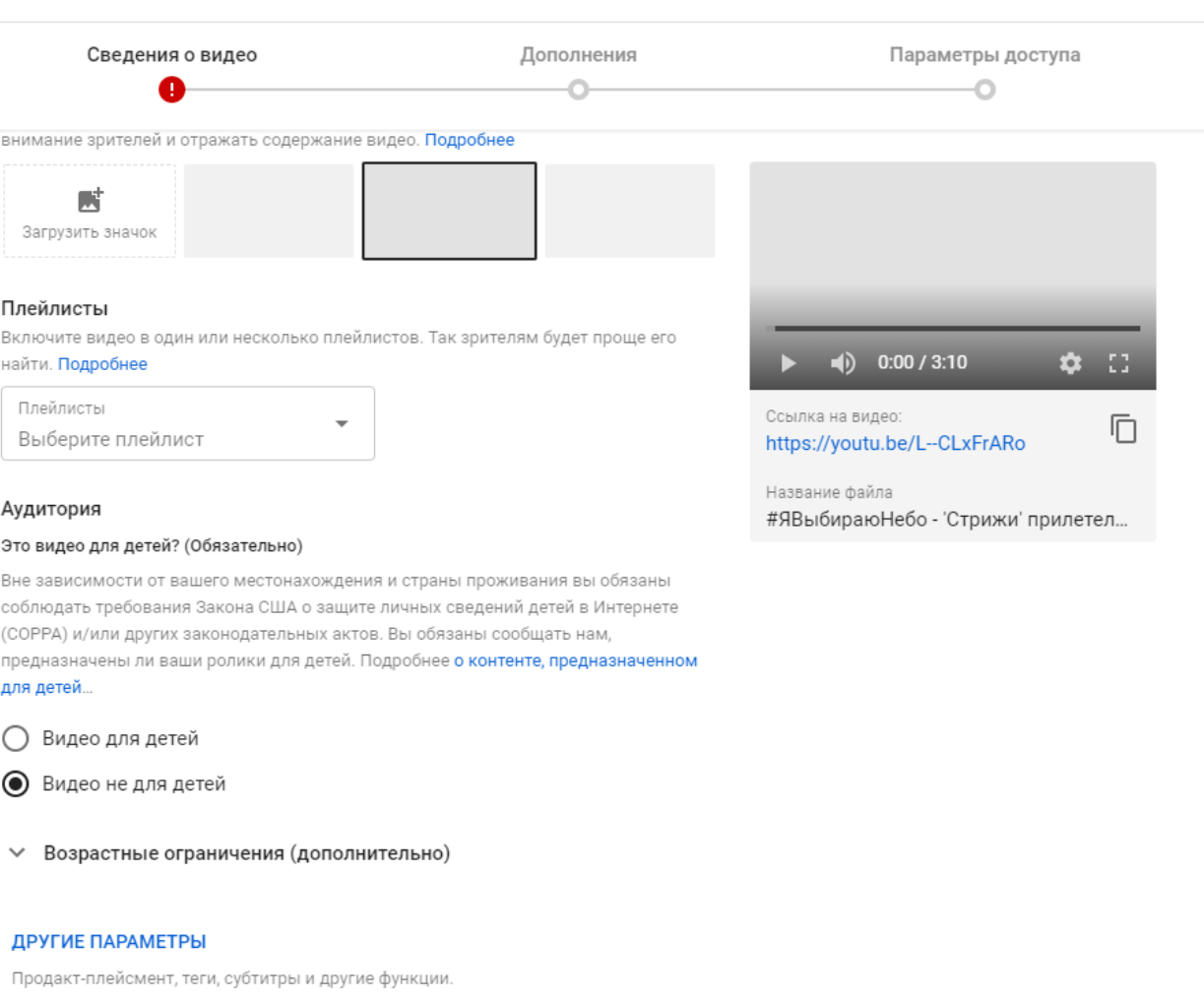

Сохранение черновика...  $\Box$   $\times$ 

### 6. Ждем 100% загрузки и обработки, нажимаем далее

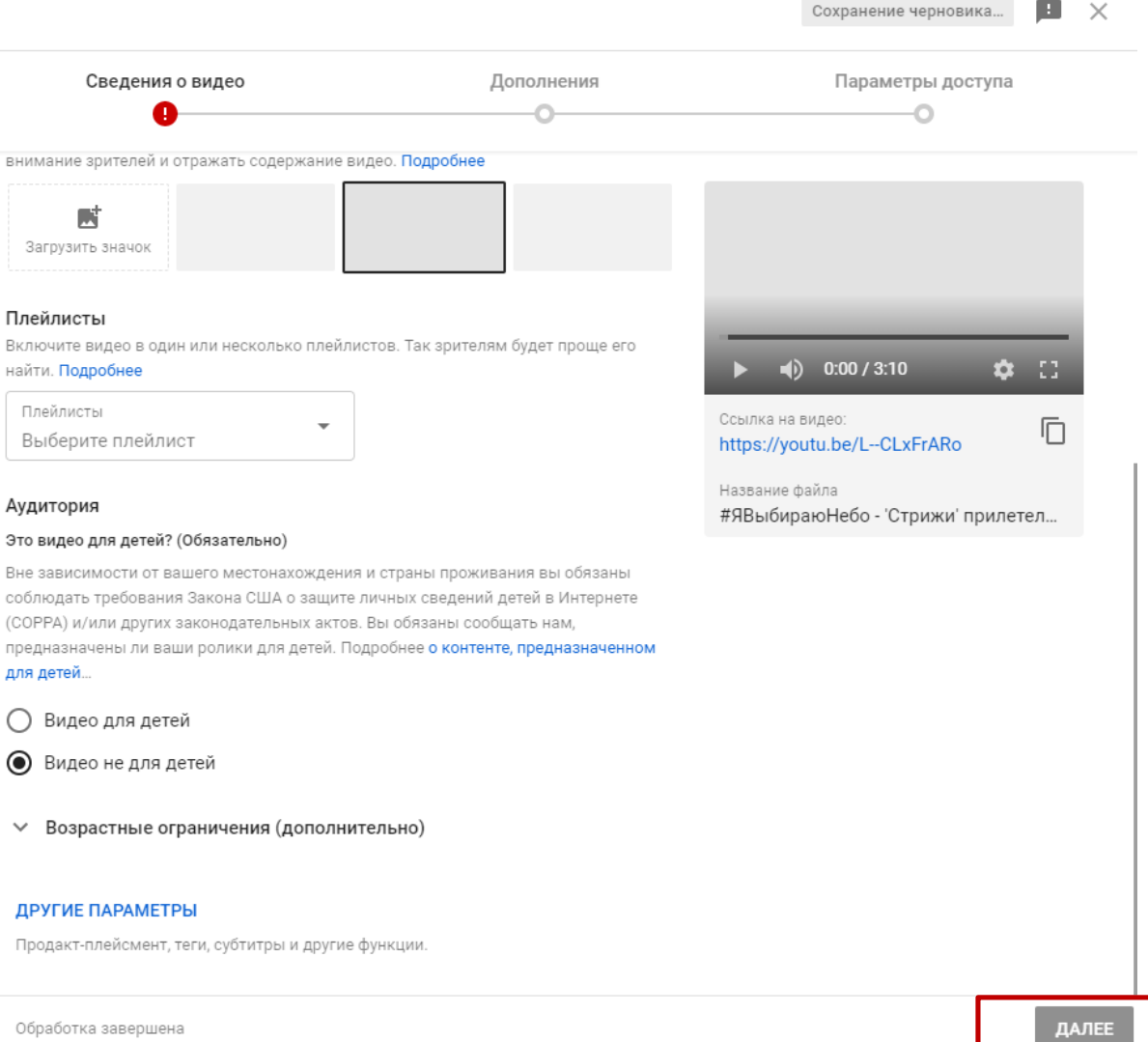

so

# 7. Нажимаем далее

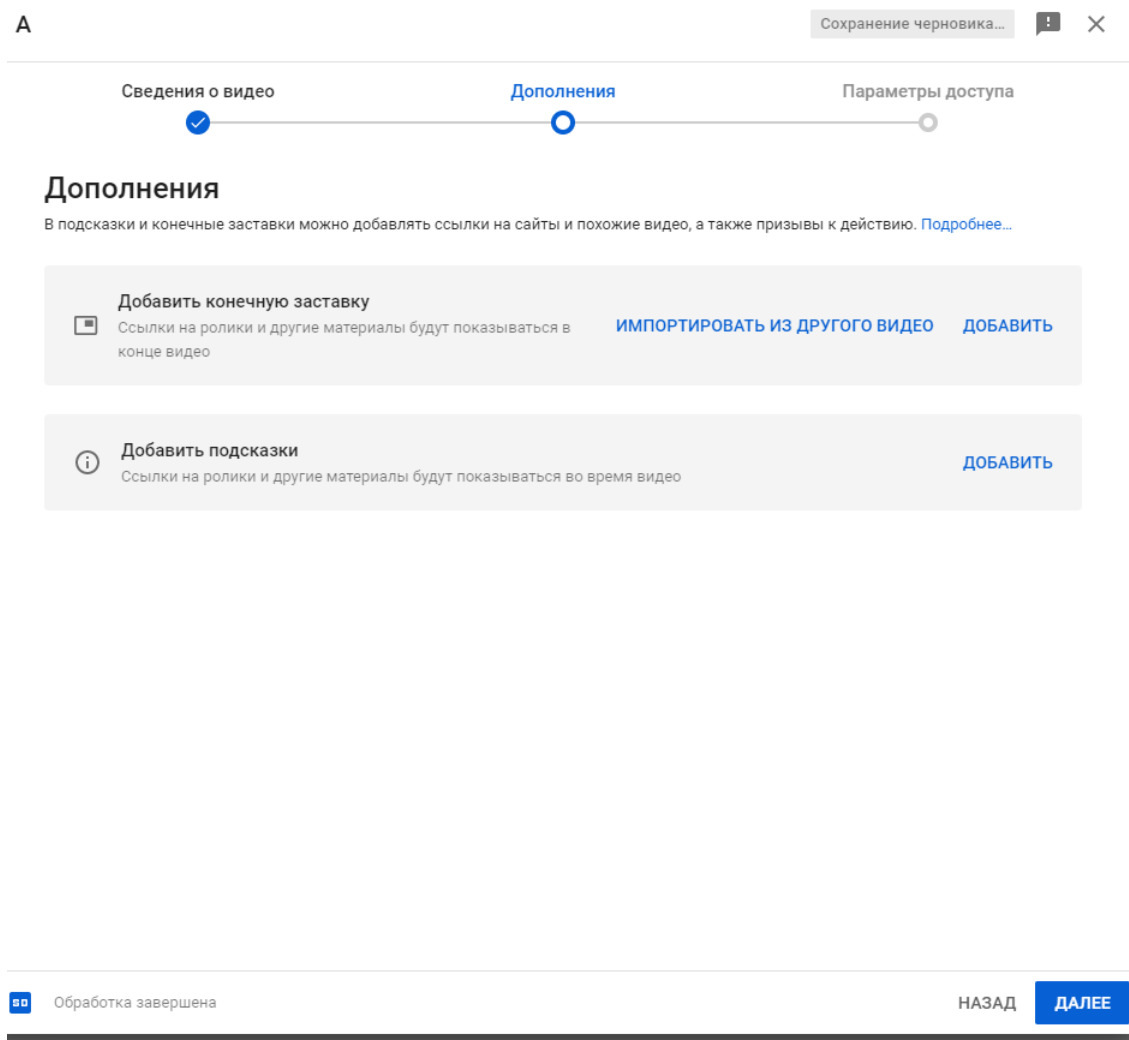

#### 8. Выбираем Доступ по ссылке, нажимаем сохранить

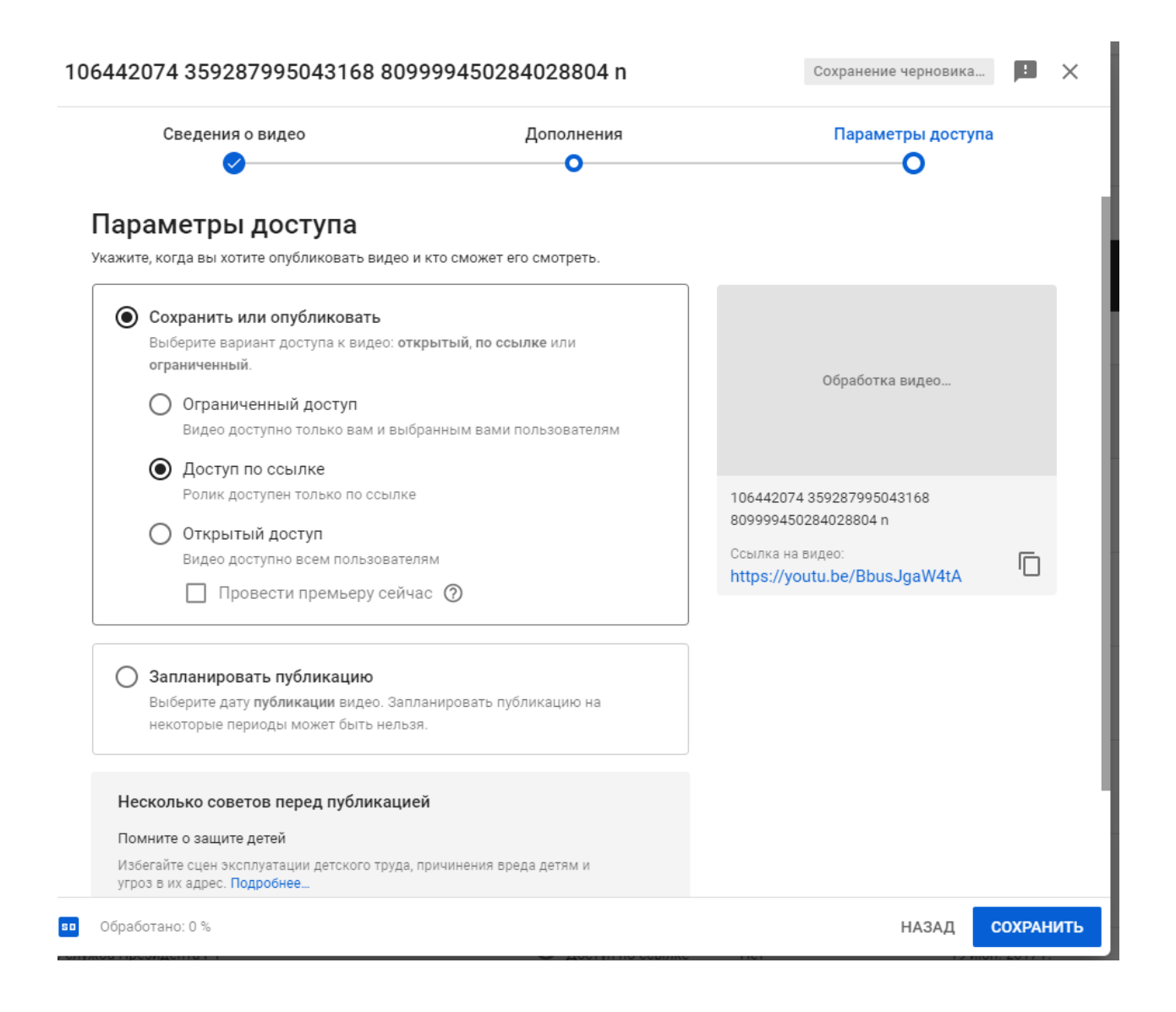